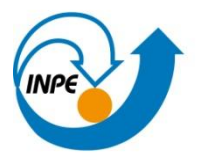

Ministério da<br>Ciência, Tecnologia<br>e Inovação

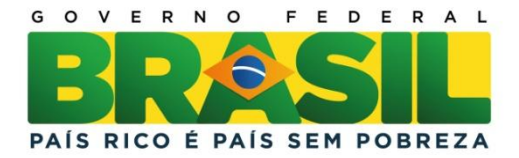

# **CURSO DE PÓS-GRADUAÇÃO EM SENSORIAMENTO REMOTO**

SER-300 – Introdução ao Geoprocessamento

Relatório do laboratório 5

WILLIAM FOSCHIERA

INPE São José dos Campos 2013

### **1 INTRODUÇÃO**

Neste laboratório foi tratado sobre o uso das técnicas de geoestatística disponíveis no SPRING. Por meio destas ferramentas foram analisadas as amostras de teor de argila da fazenda Canchim.

Inicialmente foi realizada a análise a partir da estatística descritiva dos dados e em seguida foram realizadas as análises gráficas dos dados através do histograma e o gráfico de probabilidade normal.

A análise de variabilidade espacial através do uso do semivariograma também foi realizada. O intuito o uso do semivariograma é o de detectar a isotropia ou anisotropia dos dados e aplicar corretamente o modelo de ajuste aos dados observados, assim, é possível predizer os valores das regiões não amostradas no estudo.

Por fim, foi aplicado o modelo de ajuste, aplicada a técnica de Krigeagem e realizada a validação do modelo.

### **2 DESENVOLVIMENTO**

Neste laboratório não foi necessária a importação dos dados, sendo que o banco já possui os dados necessários para a análise.

O primeiro passo foi o de análise descritiva dos dados, conforme apresentado a seguir através da Figura :

#### **E S T A T Í S T I C A S: argila**

- => Número de Pontos ...................85
- => Número de Pontos Válidos ......85
- => Média .......................................33.03529412
- => Variância ..................................288.03404844
- => Desvio Padrão .........................16.97156588
- => Coeficiente de Variação ...........0.51374042
- => Coeficiente de Assimetria ........0.21392033

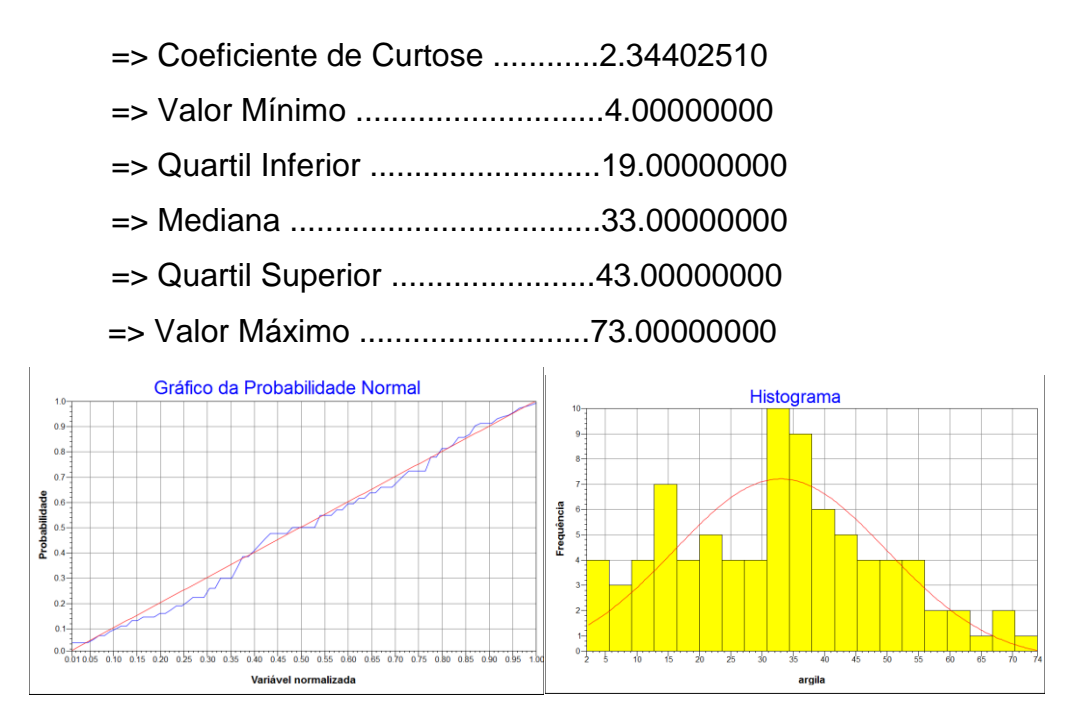

Figura 1 – Gráfico de probabilidade normal e histograma das amostras de teor de argila

Através dessa análise foi possível verificar que os dados seguem um modelo linear no gráfico de probabilidade. Em relação às medidas de tendência central é possível verificar que as amostras de teor de argila apresentam distribuição levemente inclinada para a direita, no entanto o coeficiente de curtose apresenta valor próximo de 2,34 o que permite assumir uma distribuição normal. No gráfico de histograma é possível confirmar essas afirmações.

O passo seguinte foi o de verificar a isotropia dos dados através do semivariograma. Para tanto, será considerado a estacionaridade dos dados, ou seja, os efeitos de primeira ordem E(Z(u)) serão invariantes e a covariância entre 2 amostras separadas por um vetor h será a mesma para quaisquer par de amostras selecionadas, dada a mesma distância h entre elas.

Na Figura 2 é apresentado o semivariograma não ajustado, enquanto que na Figura 3 é apresentado o semivariograma com os valores de lag, incremento e tolerância ajustados. Dessa forma o semivariograma experimental tomou uma forma muito mais próxima em relação ao modelo ideal.

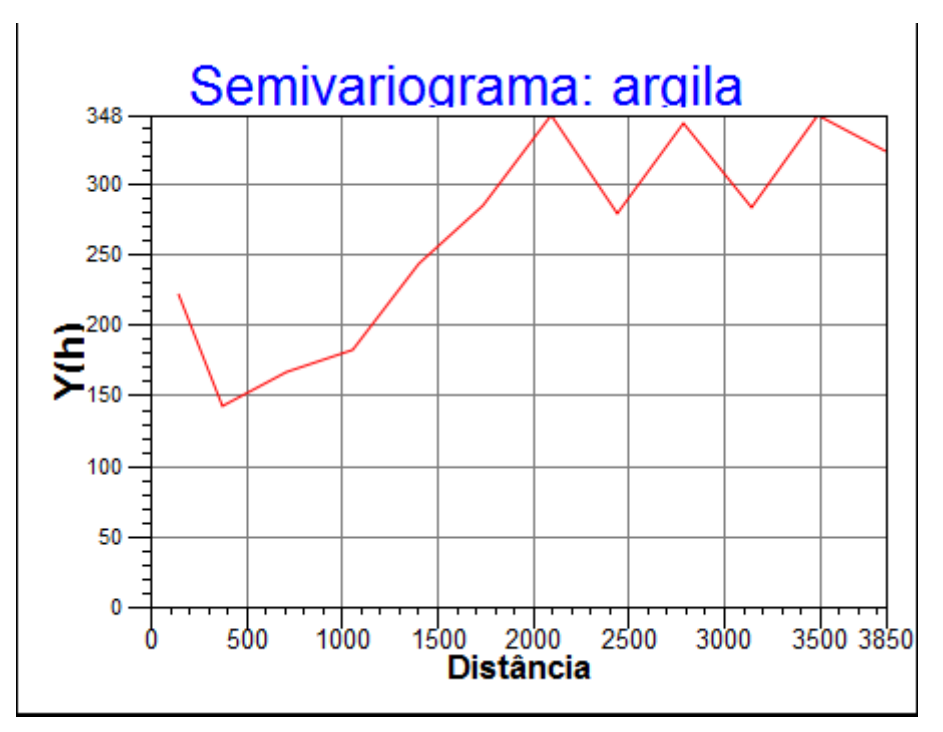

Figura 2 – Semivariograma não modificado

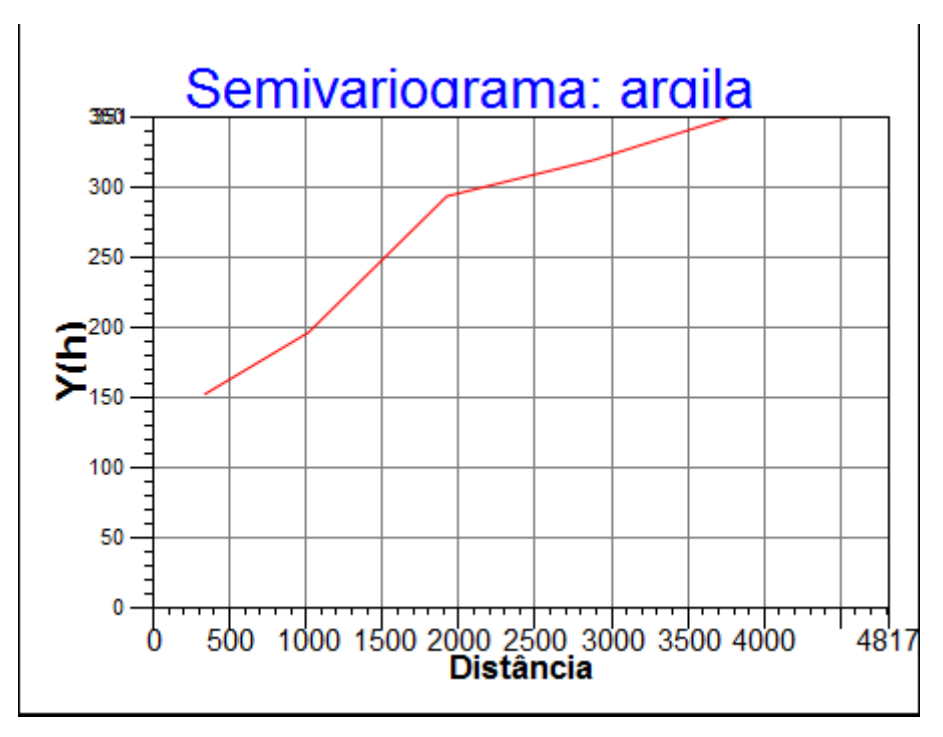

Figura 3 – Semivariograma ajustado

Em seguida foi gerado o modelo de ajuste através do ajuste do semivariograma. Foi selecionado o modelo Gaussiano por apresentar o menor valor de Akaike, contribuição e alcance. Estes valores foram obtidos de forma automática no spring e posteriormente aplicados ao modelo teórico.

Após o modelo ter sido criado, foi realizada a sua validação, conforme pode-se verificar na Figura 4, os erros apresentaram distribuição normal como era esperado.

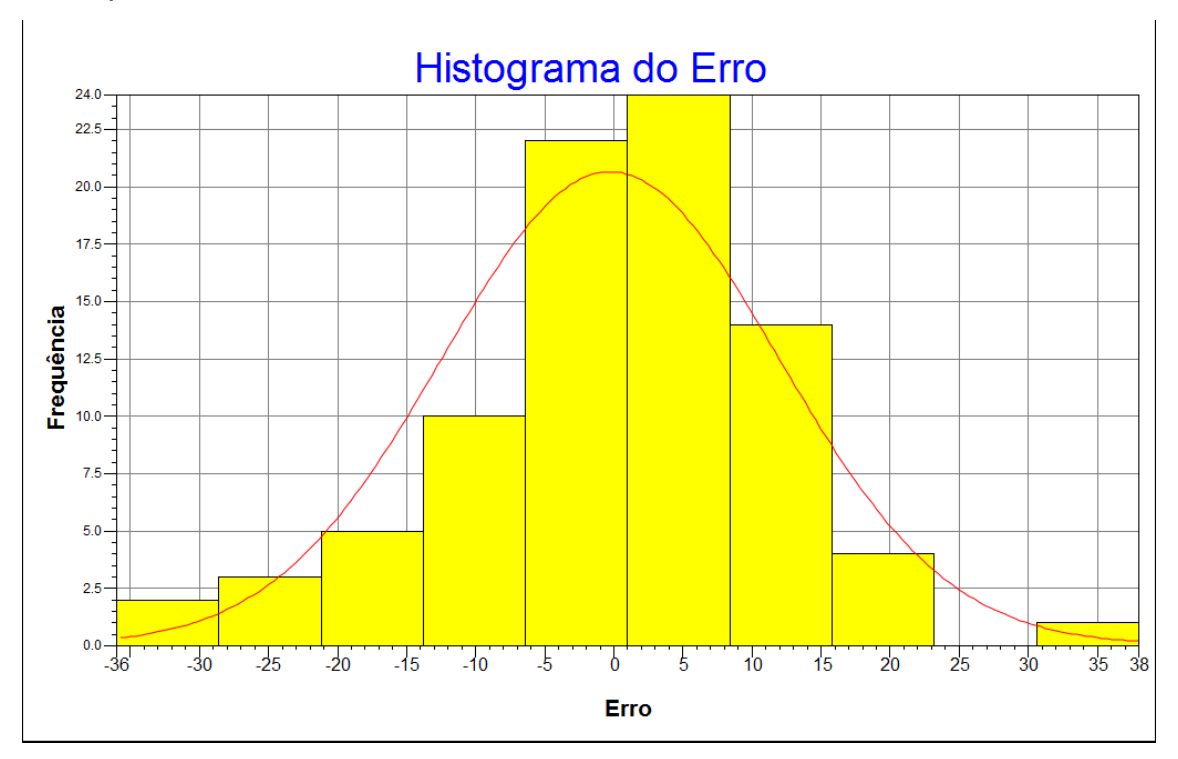

Figura 4 – Histograma do erro do modelo de semivariograma

Realizada a validação do modelo e conhecido seus erros, a etapa final do processo consiste em interpolar os dados. Neste trabalho foi adotada a interpolação por Krigeagem.

A interpolação por Krigeagem é gerada de forma automática pelo Spring. Na versão 5.2.1 a imagem é gerada conjuntamente à grade, o que minimiza as etapas em relação às versões anteriores deste software. Em seguida foi utilizado um script em Legal para recortar a imagem gerada pela interpolação, haja visto que a ferramenta "recortar plano de informação" distorce a imagem final e não é recomendada neste caso. Na Figura 5 observa-se o resultado final da interpolação por Krigeagem.

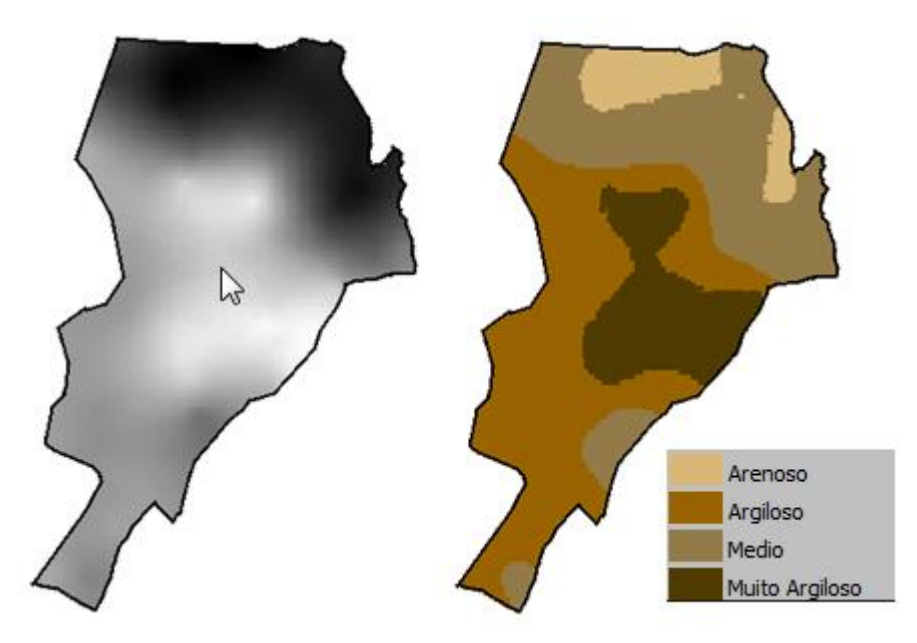

Figura 5 – Interpolação das amostras por Krigeagem

Com isso finaliza-se a análise para o caso de isotropia. Os passos a seguir explicam a análise para o caso de anisotropia das amostras, que é o mais comum em eventos naturais.

A partir da geração de um semivariograma de superfície é possível analisarmos a direção em que o espalhamento dos dados é mais intenso. Na Figura 6 é possível verificar que os dados estão espalhados mais intensamente em cerca de 17º de inclinação.

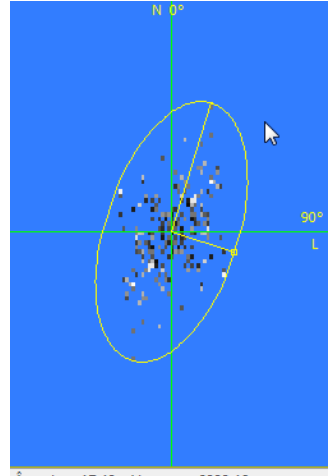

 $\hat{A}$ ngulo = 17.48 Alcance = 2899.46

Figura 6 – Superfície de intensidade de espalhamento.

O semivariograma apresentado na Figura 7, ilustra os 3 semivariogramas gerados no Spring. Em verde está o semivariograma para a direção de 17º, de maior intensidade, em azul está o semivariograma de 107º, de menor intensidade e em vermelho está o semivariograma ominidirecional, que é uma média entre os dois semivariogramas.

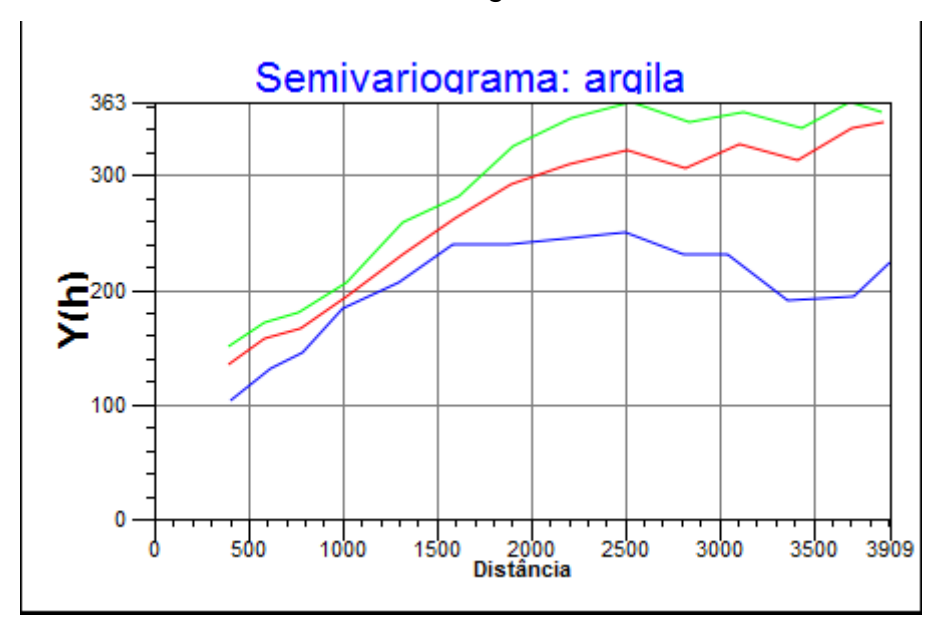

Figura 7 – Semivariograma ominidirecional, de 17º e 107º.

O próximo passo é o de gerar um modelo com anisotropia geométrica. É importante lembrar que existem 3 tipos de anisotropia, geométrica, zonal e combinada. A anisotropia geométrica é aquela que ocorre quando para mesmos patamares os alcances forem diferentes, a zonal para patamares diferentes existirem os mesmos alcances e a anisotropia combinada quando existirem diferentes patamares e diferentes alcances entre os modelos comparados. Para este modelo, foram analisados os patamares e alcances de cada um dos modelos (17º e 107º) e gerado um modelo único a partir de 4 decomposições com origem nestes dois modelos propostos.

O modelo final de anisotropia foi do tipo esférico, conforme proposto neste exercício. Os parâmetros estruturais podem ser observados na Figura 8.

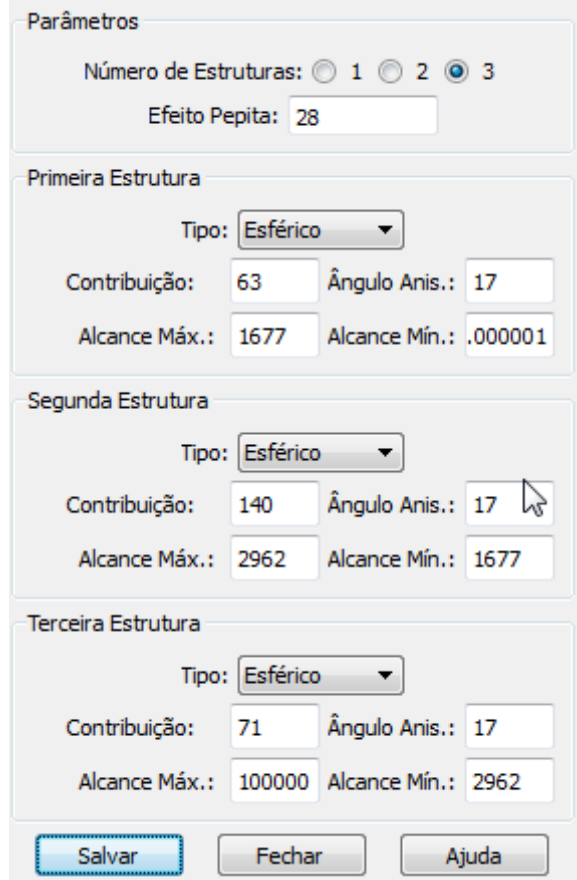

Figura 8 – Parâmetros estruturais do modelo final de ajuste.

A partir do modelo criado é necessário realizar a sua validação antes de proceder com a interpolação. Dessa forma, foi utilizada a ferramenta de validação, similar ao que ocorreu com o modelo isotrópico. Os erros deste modelo são apresentados da Figura 9.

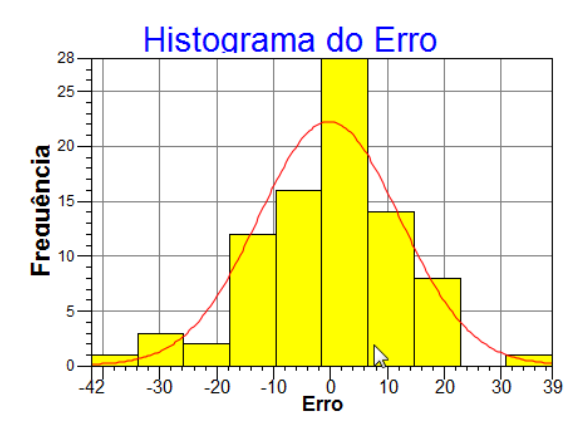

Figura 9 – Histograma do erro do modelo esférico

Após a validação do modelo podemos realizar a interpolação e gerar o recorte da imagem através do script no Legal. A Figura 9 ilustra os resultados dos próximos passos.

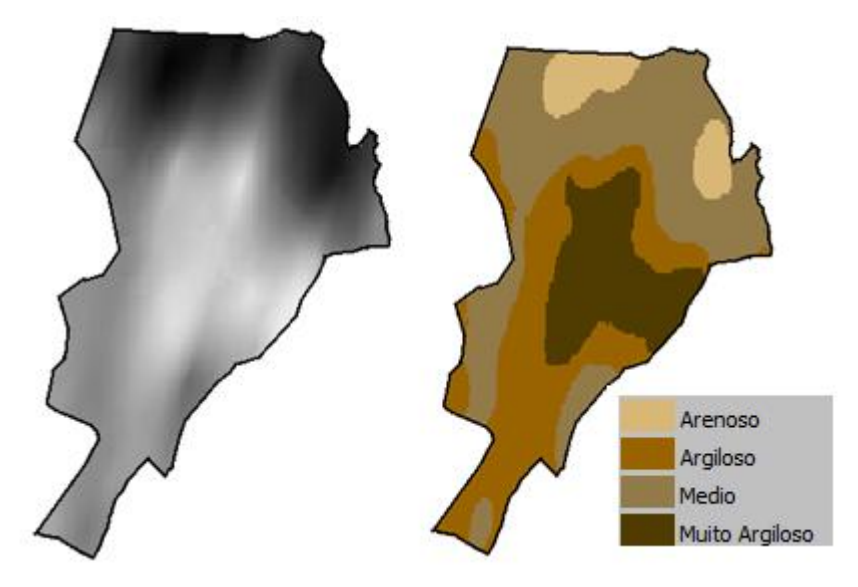

Figura 9 – Mapa por fatiamento do teor de argila.

Por fim, é necessária a análise por parte do analista. Nesse sentido, foi criado um script no Legal que atualiza os valores nos atributos de teor de argila no mapa de solos.

## **3 CONCLUSÃO**

A análise da inferência realizada pelo modelo isotrópico e anisotrópico mostra que o modelo anisotrópico apresentou melhor relação com o mapa de solos da região. O fato de ponderar sobre a direção de maior intensidade da amostra auxilia na obtenção de melhores resultados.

De forma geral, o modelo anisotrópico apresenta melhor correlação com fenômenos naturais, uma vez que dificilmente estes fenômenos apresentam amostras com mesma intensidade de espalhamento em todas as direções.

Em relação á comparação com métodos determinísticos o método de interpolação por Krigagem se adapta muito melhor ao fenômeno estudado, haja

.

visto que este método considera a isotropia ou anisotropia do fenômeno enquanto que nos métodos determinísticos este fator é totalmente ignorado.